# คู่มือการสมัคร ONE ID และ

## การขอ Digital Transcript

# ขั้นตอนการใช้งาน Digital Transcript

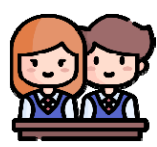

- 1. สมัคร ONE ID ผ่าน Google Form
- 2. ส่งคำร้องขอ Transcript พร้อมชำระเงิน
- 3. การติดตามสถานะเอกสาร
- 4. การรับ Digital Transcript ผ่าน One Box
- 5. วิธีตรวจไฟล์ Digital Transcript ที่มีการ ิลงลายเซ็นดิจิทัล

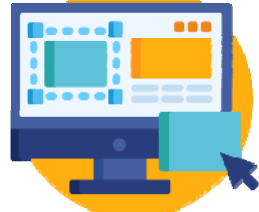

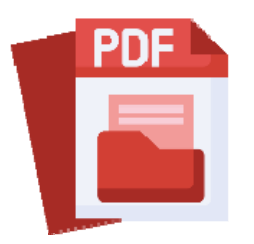

# สมัคร ONE ID ผ่าน Google Form

#### **สงท ิ ѷต ีѷ องเตร ้ ยมก ี อนสม ่ คร ONE ID ั**

1. ไฟล์รูปบัตรประชาชน

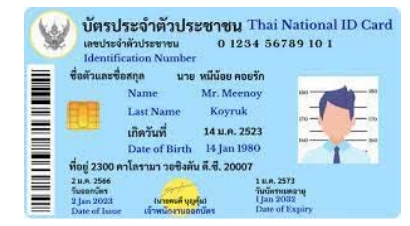

2. ไฟล์ ``หน้าแรกของทะเบียนบ้าน″ และ ``หน้าที่มี มีชื่อตนเอง″ั

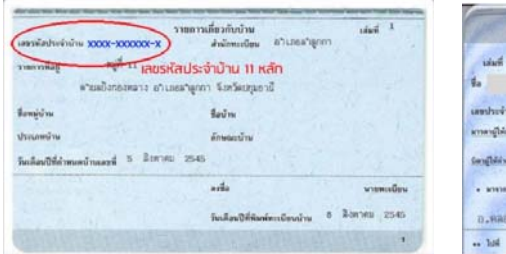

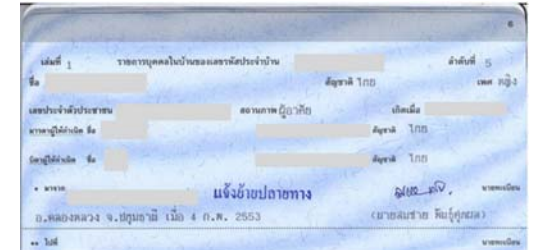

#### ไฟล์ทะเบียนบ้าน สามารถรวมเป็นรูปเดียวกั ดียวกันได้

 $^{\ast\ast}$  ข้อควรระวัง หากไฟล์รูปภาพมีขนาดใหญ่มาก จะไม่สามารถอัพโหลดได้  $^{\ast\ast}$ 

### สแกนเพื่อสมัคร ONE ID ผ่าน Google Form

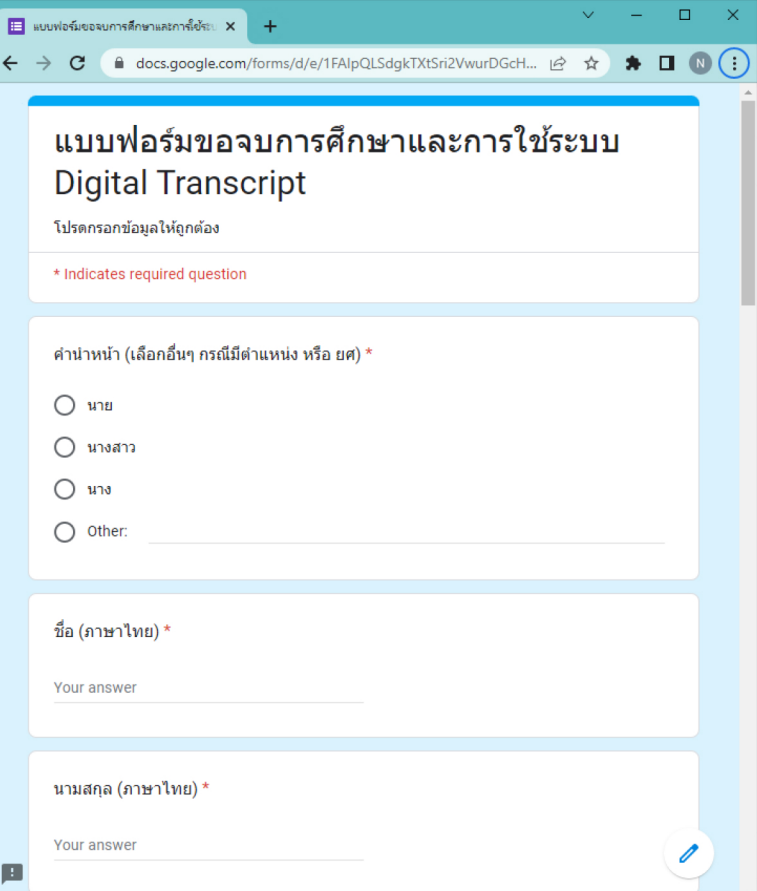

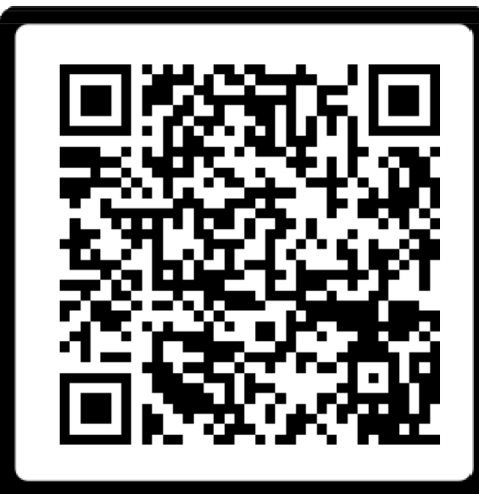

## **SCAN ME**

### \*\* โปรดจำ ชื่อผู้ใช้ (User) และ รหัสผ่าน (Password) ให้ถูกต้อง \*\*

### เมื่อสมัคร ONE ID ผ่าน Google Form เรยบรีอยแล้ว้

เจาหน ้ าท ้าทจะท اہ ่่จะทำการตรวจสอบข้อมูลผู้สมั เ้สมัครก่อน อนุมัติให้ใช้งาน

ผสม ู jัสมัครเข้าสู่เว็ ่เว็บไซต์ https://eduprompt.one.th

เมอผ ے อผู้สมั jัสมัคร Login เข้าสู่ระบบครั้งแรก จะมี งแรก จะมการ ียืนยันตัวตน และ เปลี่ยนรหัสผ่าน อีกครั้ง

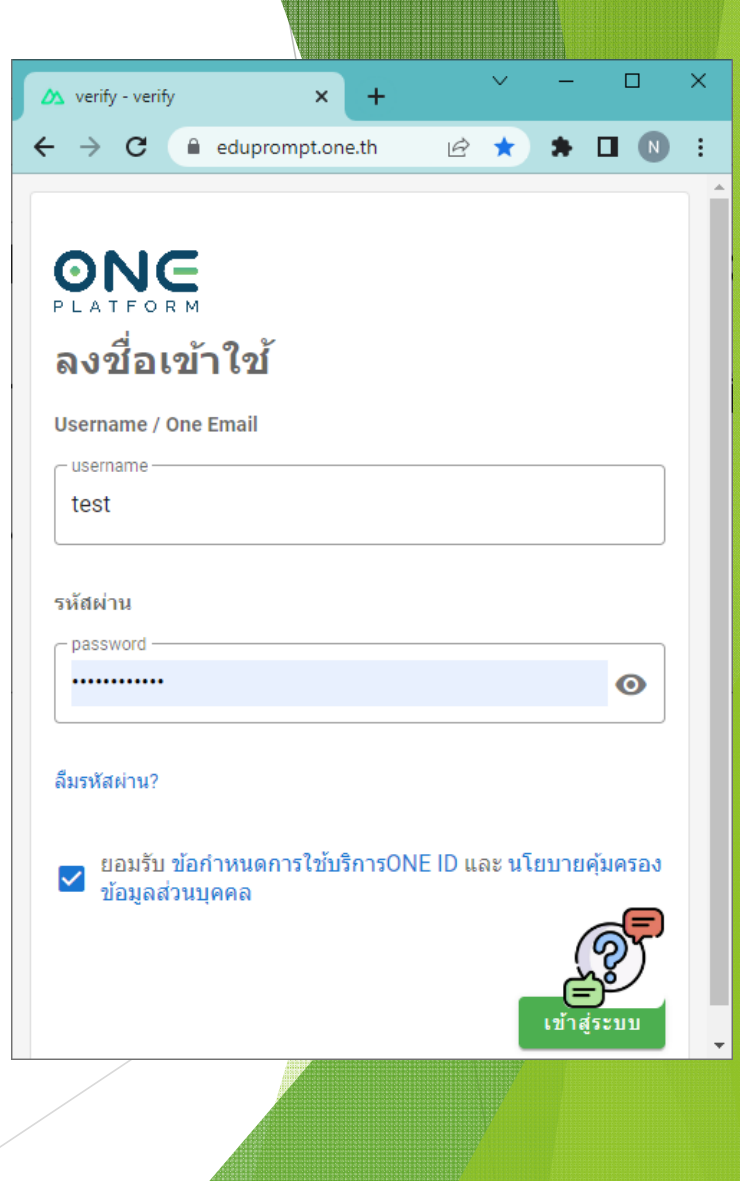

# ส่งคำร้องขอ Transcript พร้อมชำระเงิน

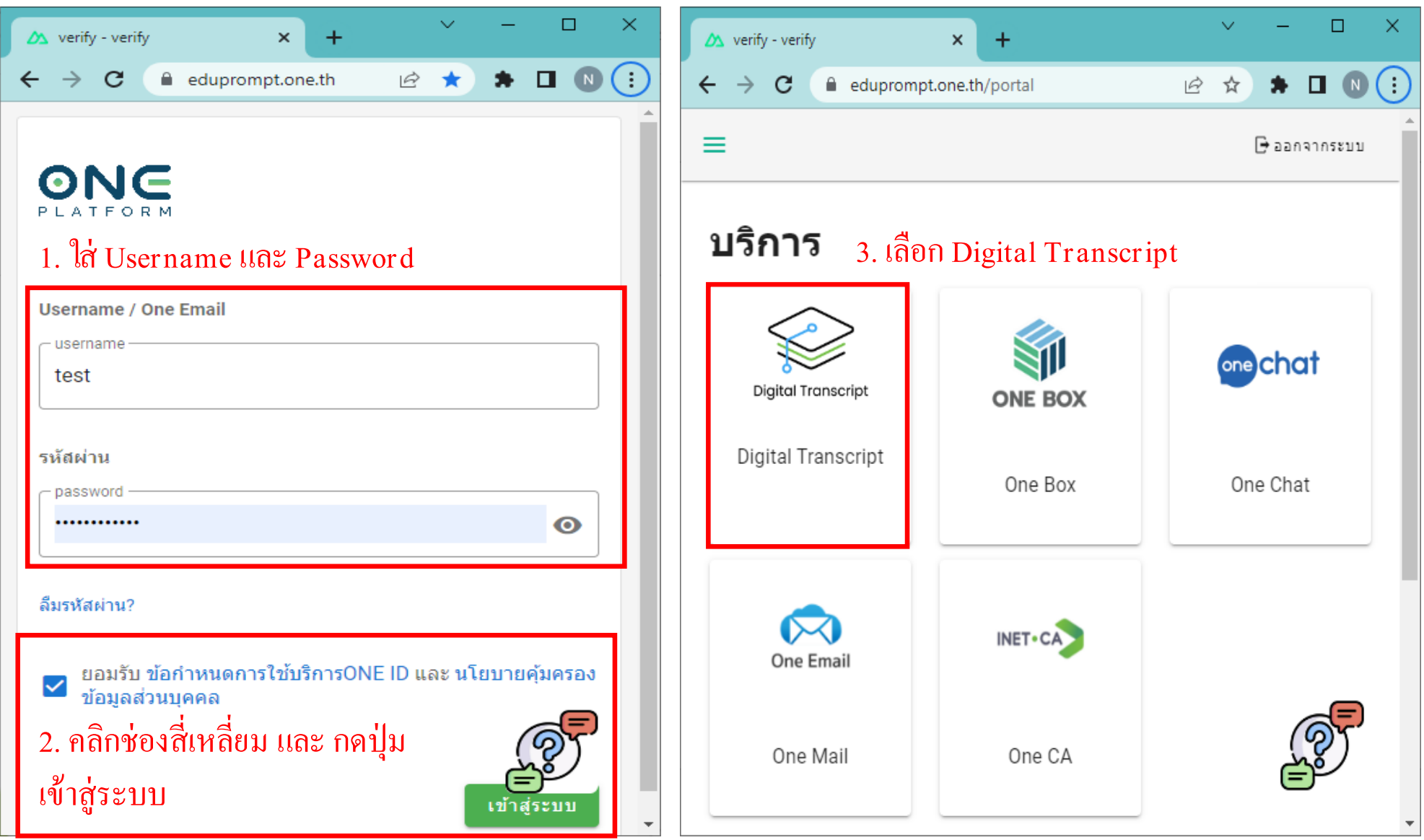

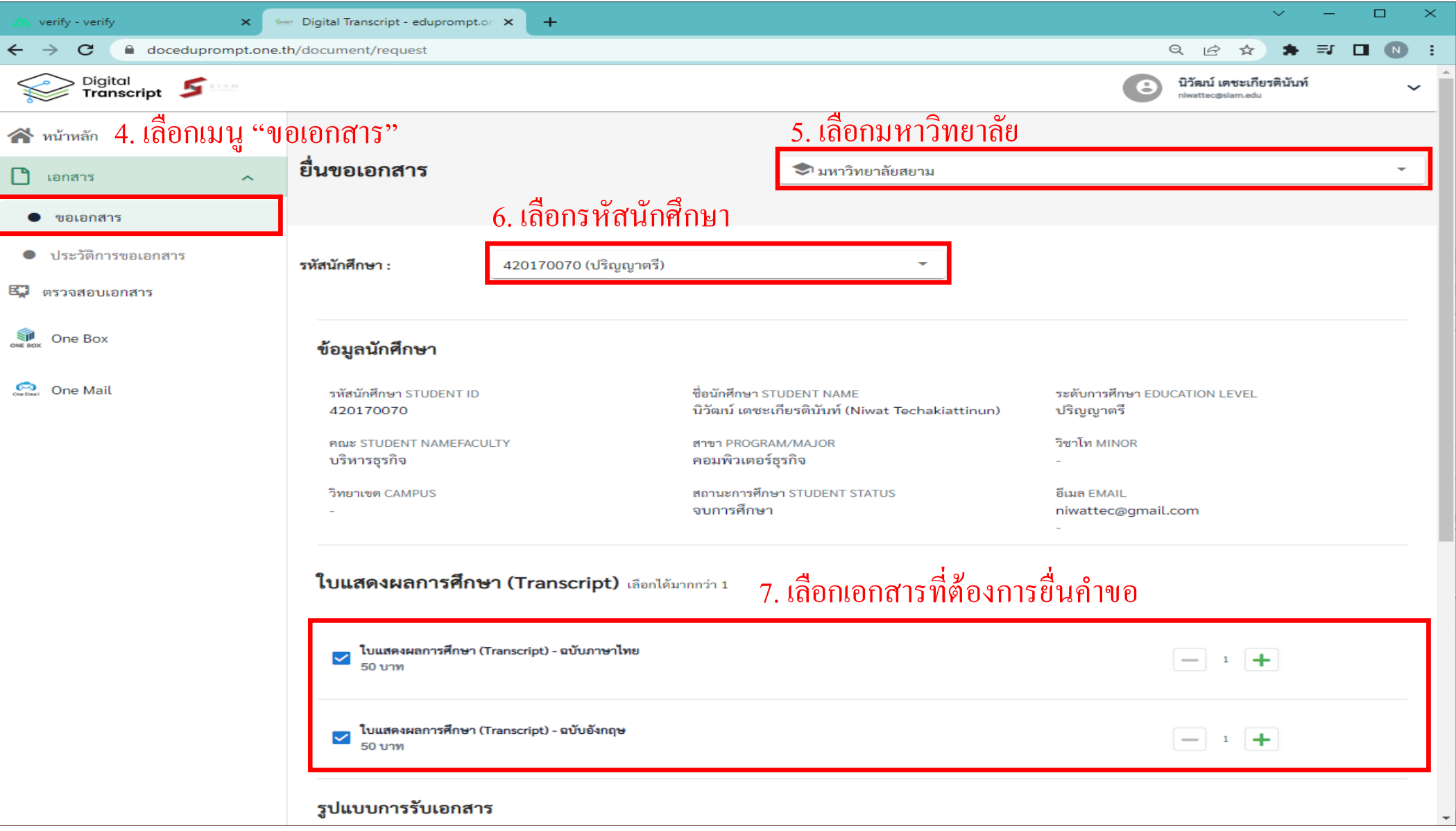

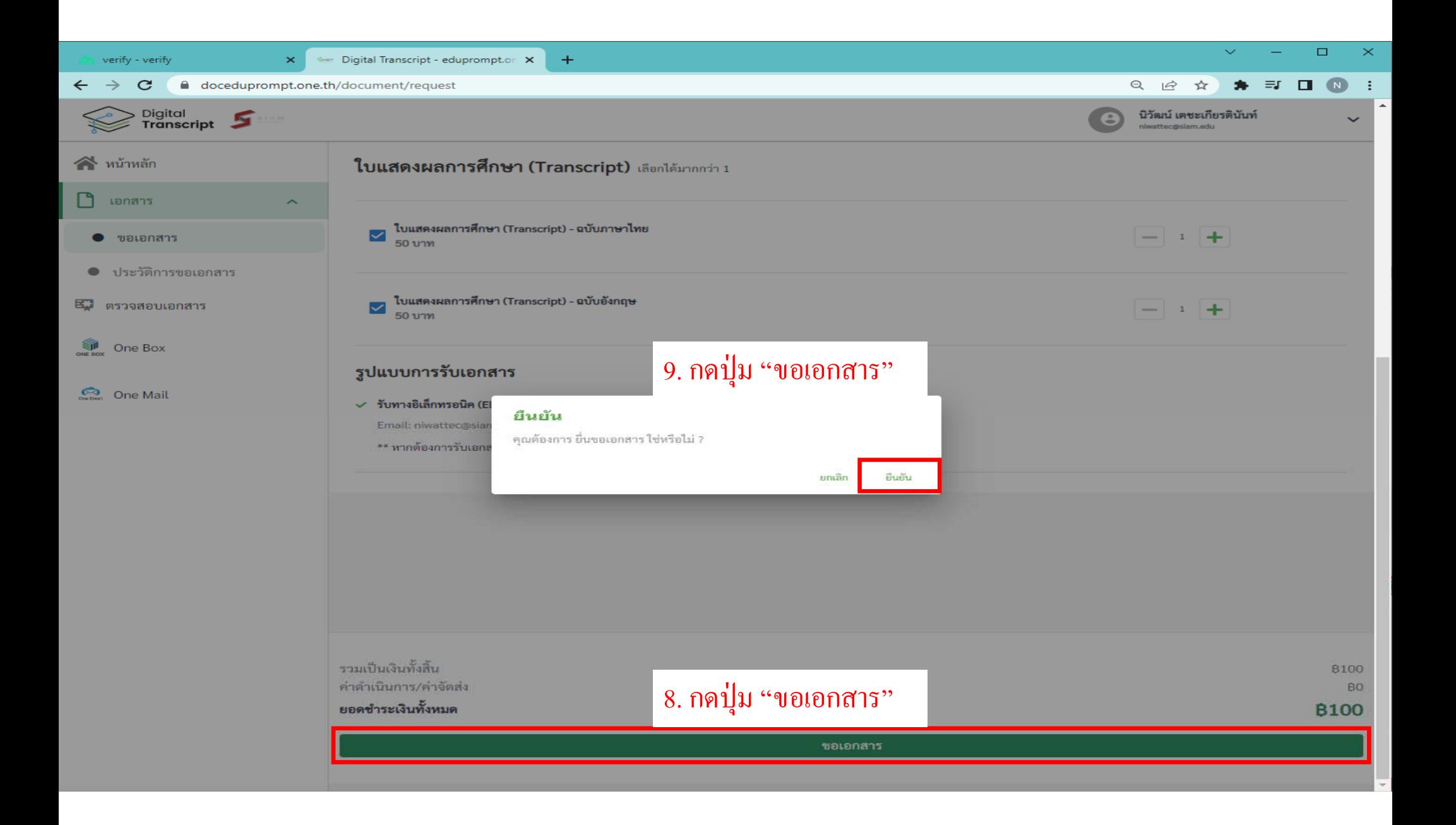

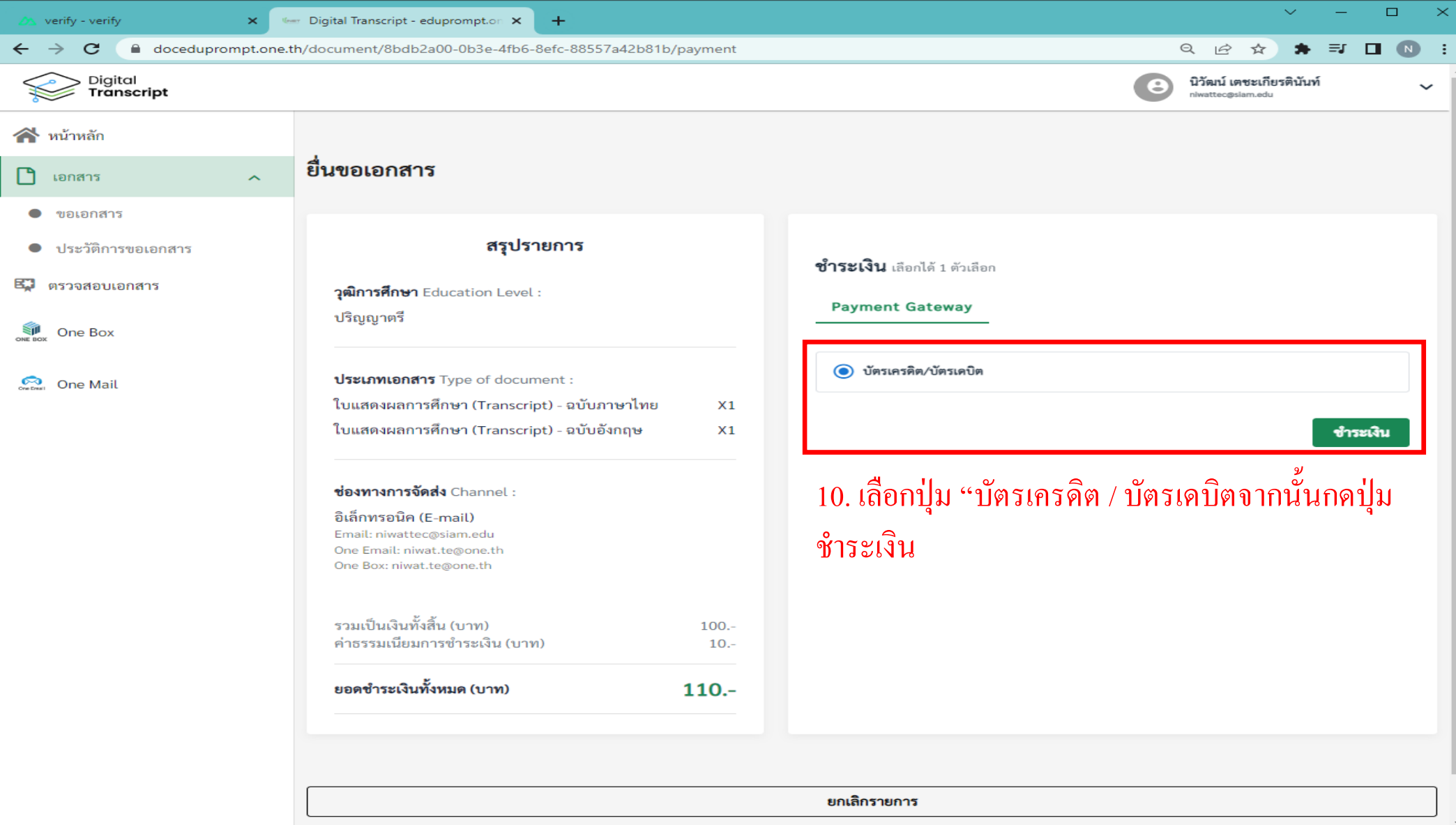

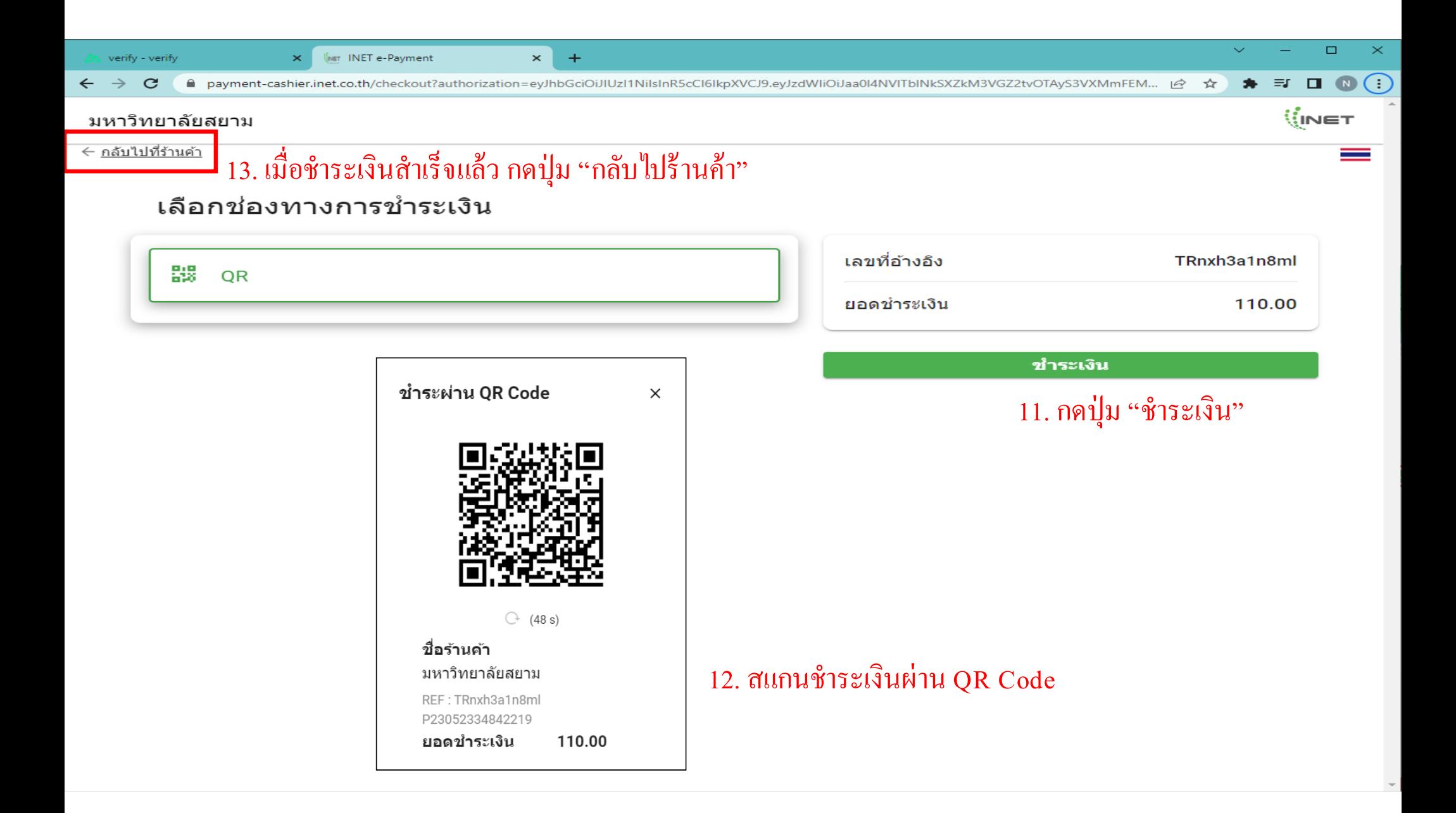

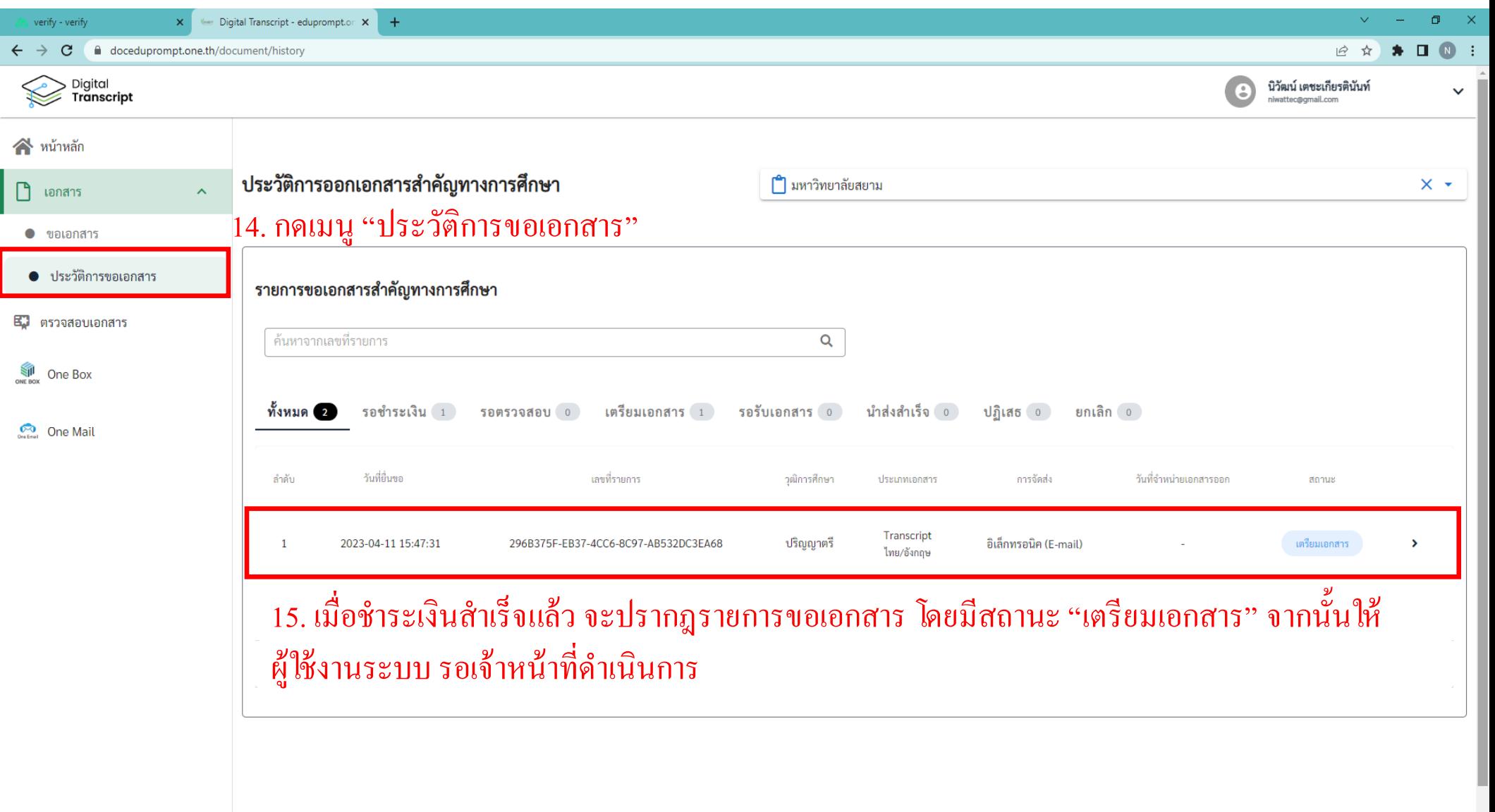

 $\ddot{\phantom{0}}$ 

#### การตดตามสถานะเอกสาร  $\blacktriangle$

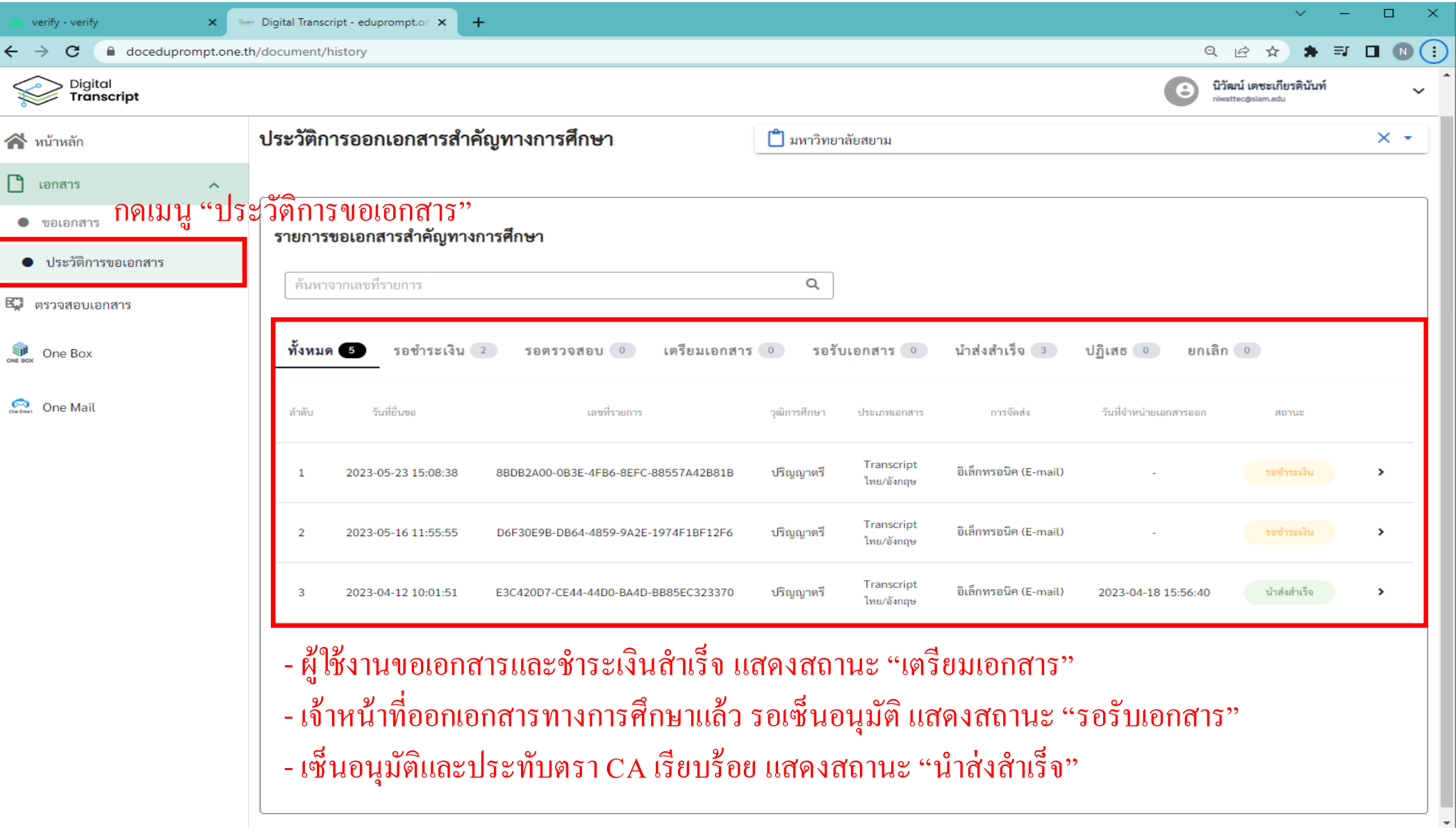

# การรับ Digital Transcript ผ่าน One Box

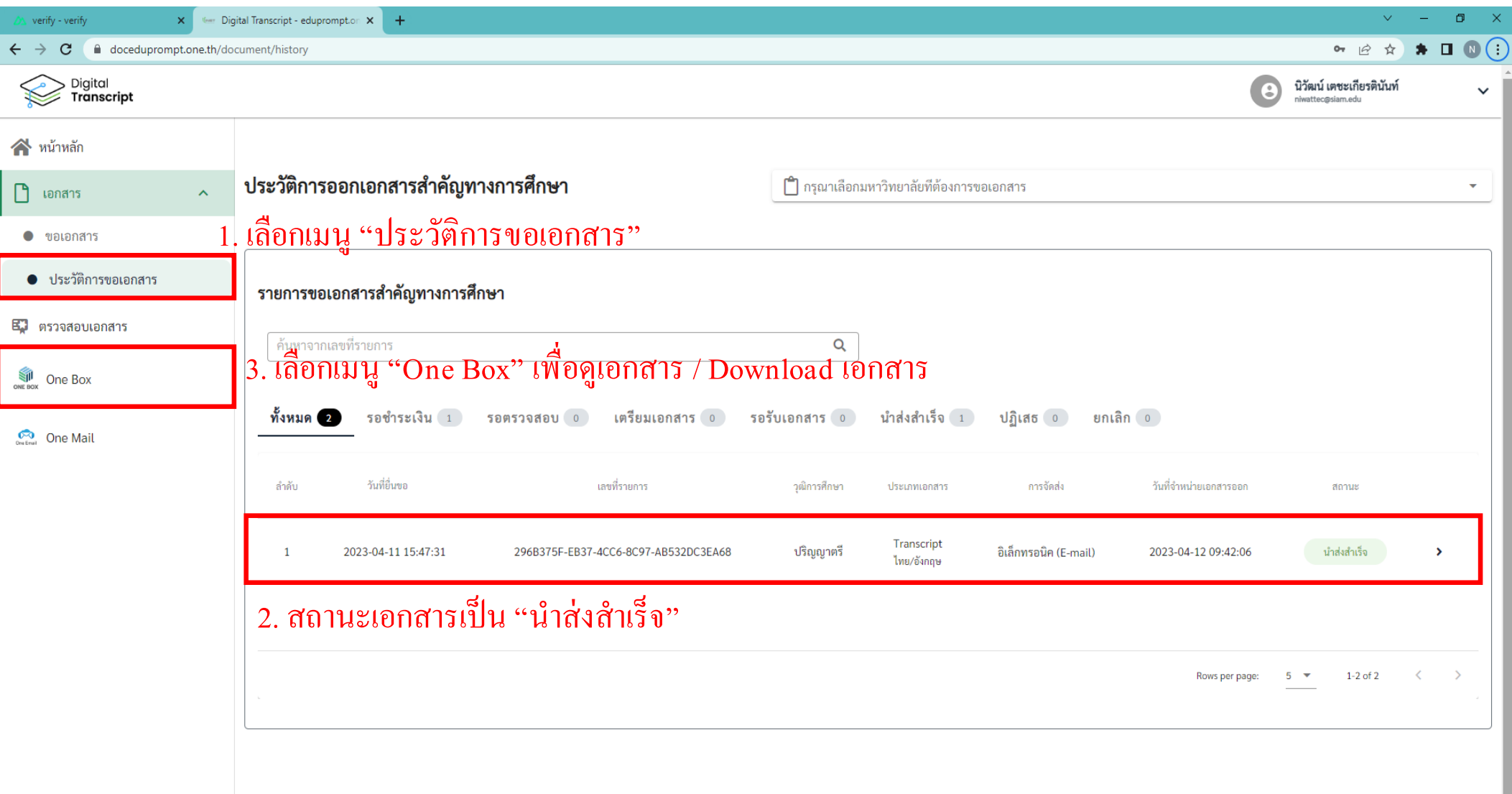

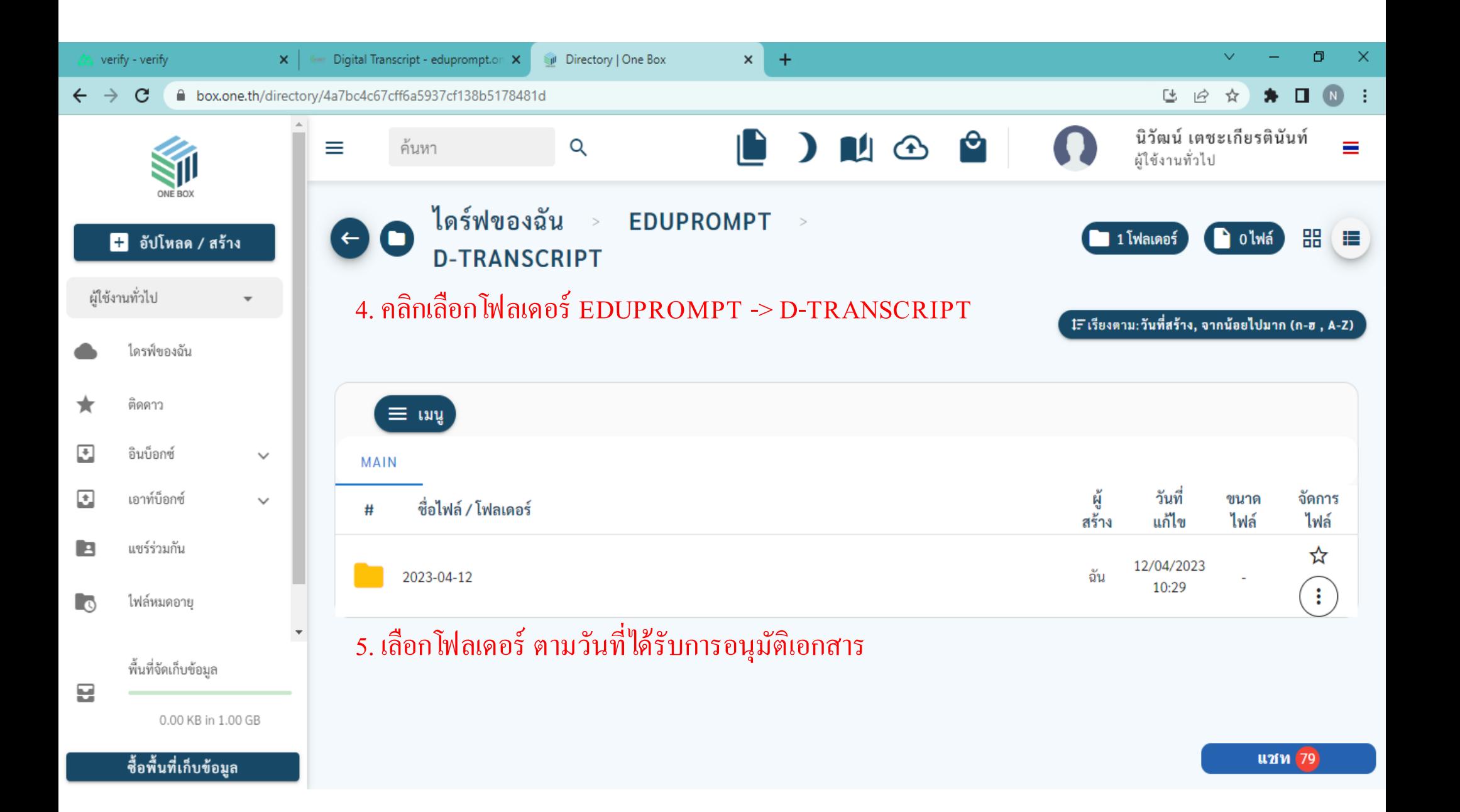

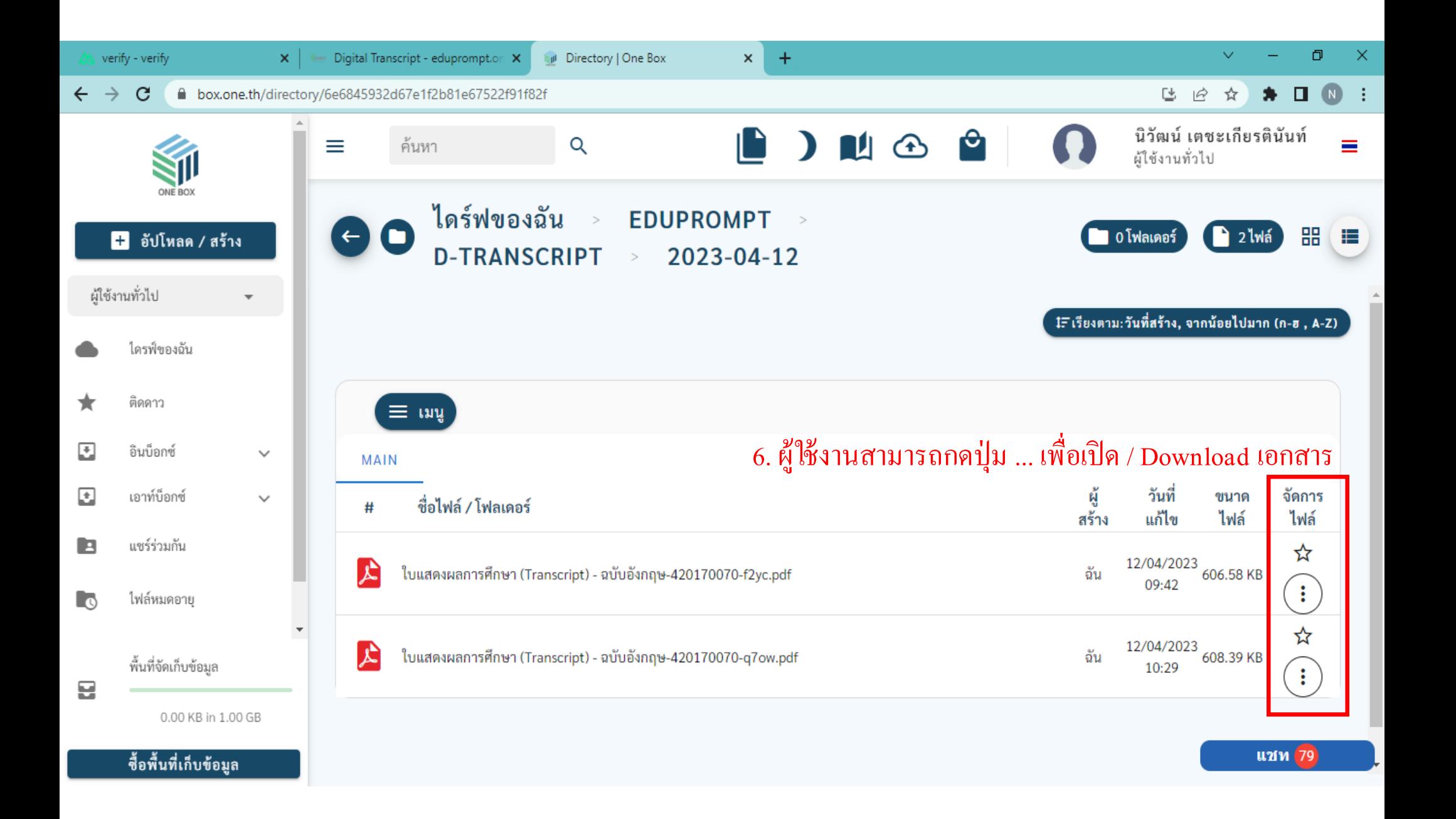

# วิธีตรวจ ไฟล์ Digital Transcript ที่มีการลงลายเซ็นดิจิทัล

## ิตรวจสอบเอกสารผ่านเว็บไซต์

### https://edocvalidation.digitalgov.go.th/validate

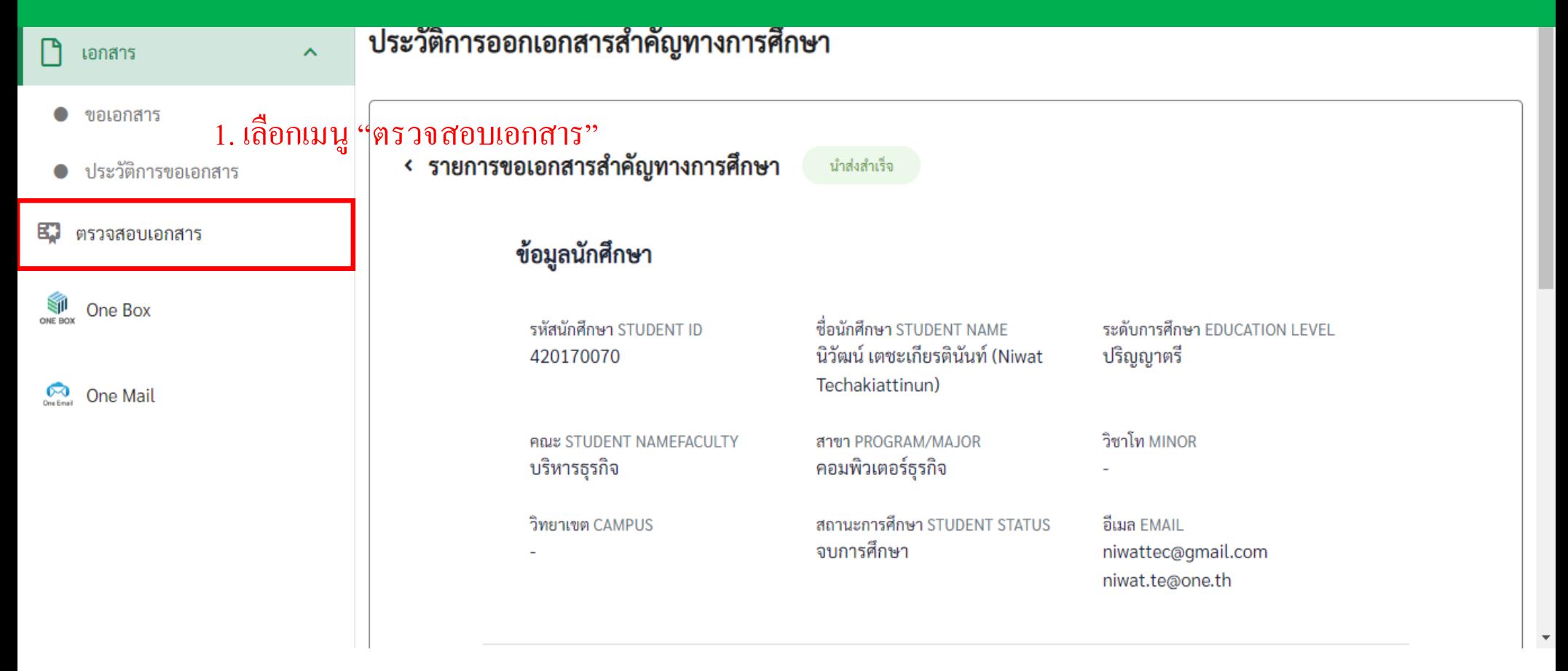

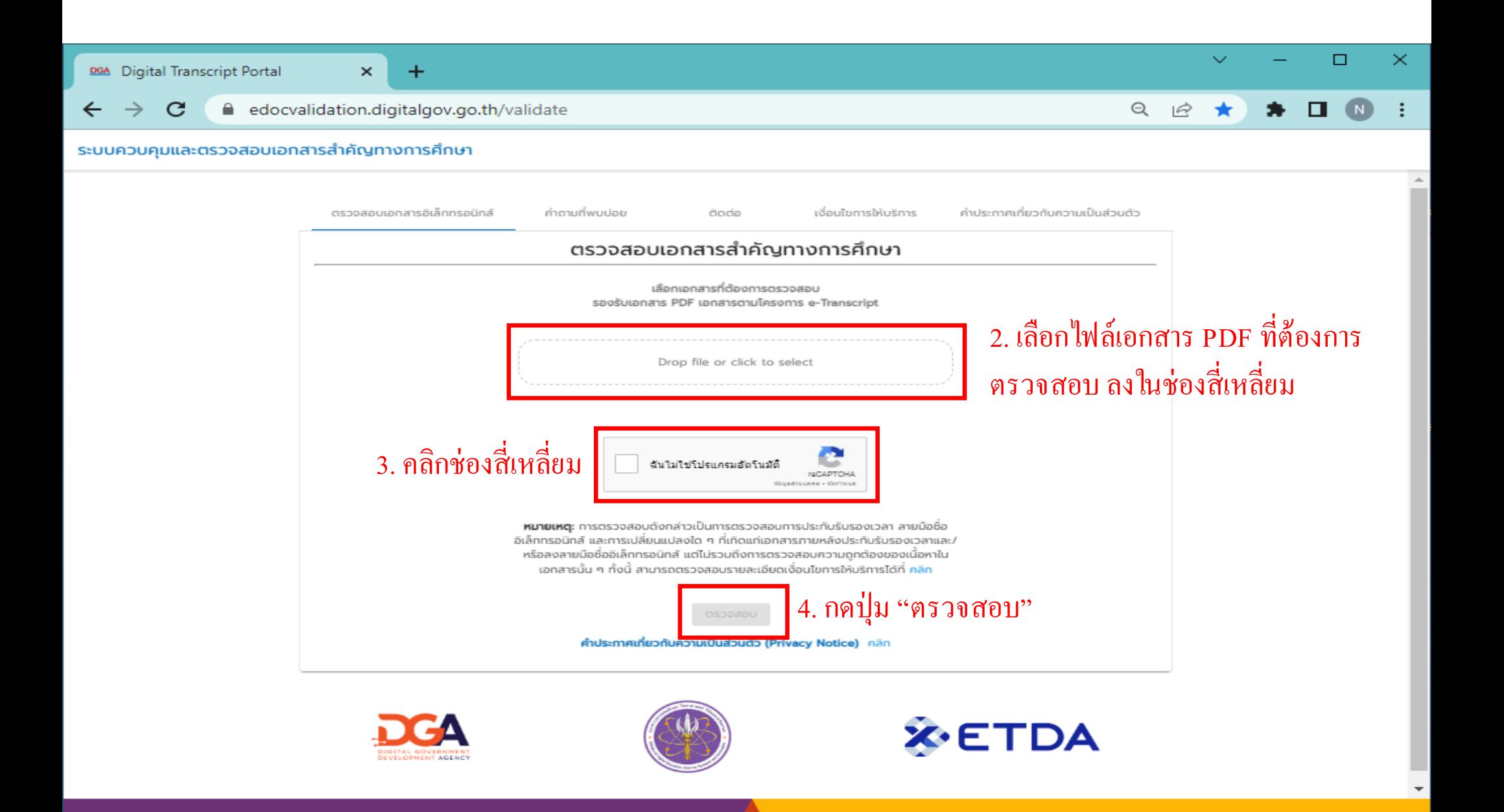

#### $\Box$  $\times$  +  $\mathbf{x}$  | Ger Digital Transcript - edupromption  $\mathbf{x}$  |  $\mathbf{y}$  Directory | One Box X 994 Digital Transcript Portal  $\checkmark$  $\times$ verify - verify ÷, Q 12 ★  $\star \ \blacksquare \ \blacksquare \ \blacksquare$  $\leftarrow$   $\rightarrow$  C edocvalidation.digitalgov.go.th/validate

#### ระบบควบคุมและตรวจสอบเอกสารสำคัญทางการศึกษา

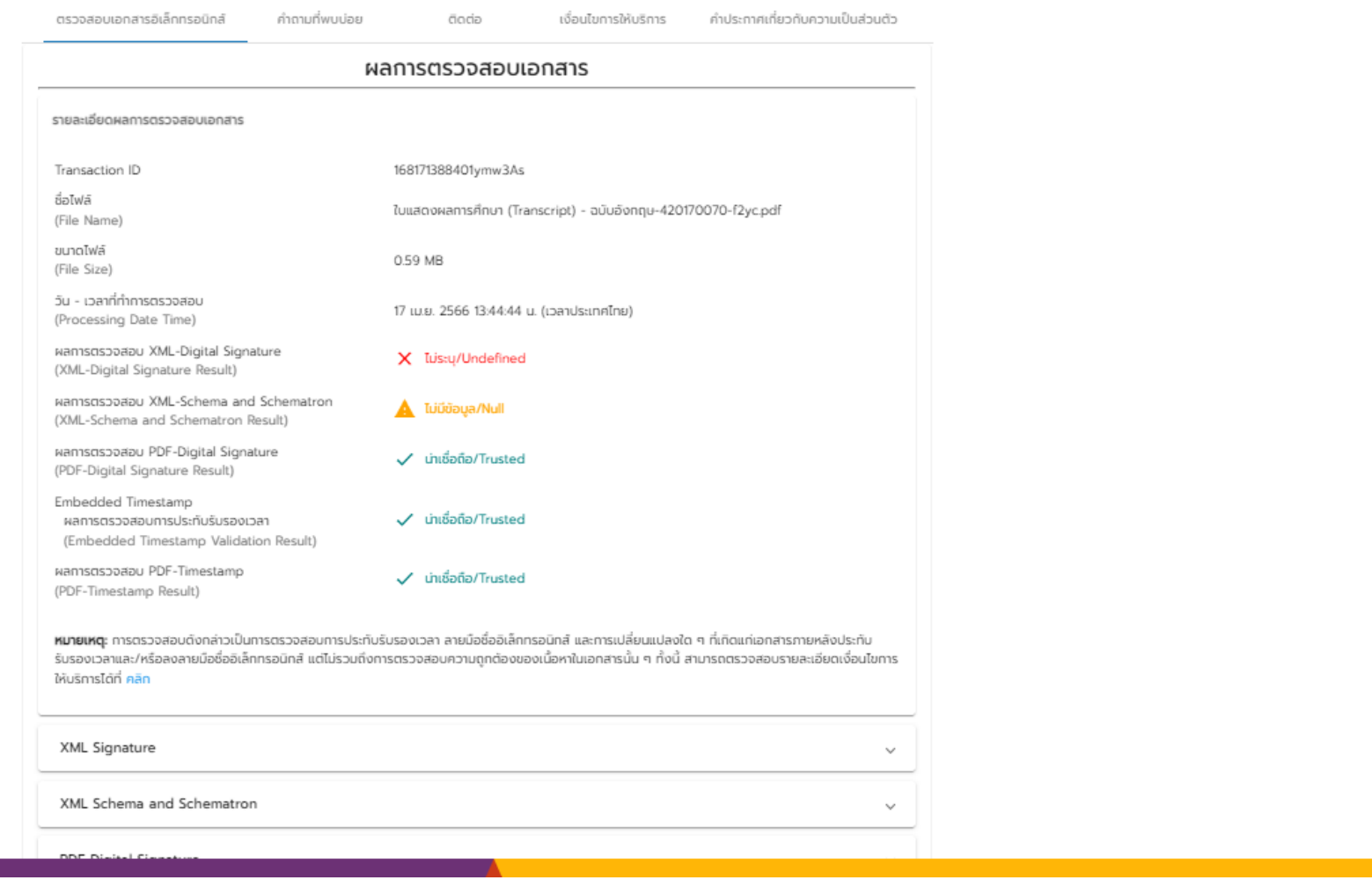

 $\blacktriangle$ 

## ตรวจสอบเอกสารผ ่านโปรแกรม Adobe Acrobat

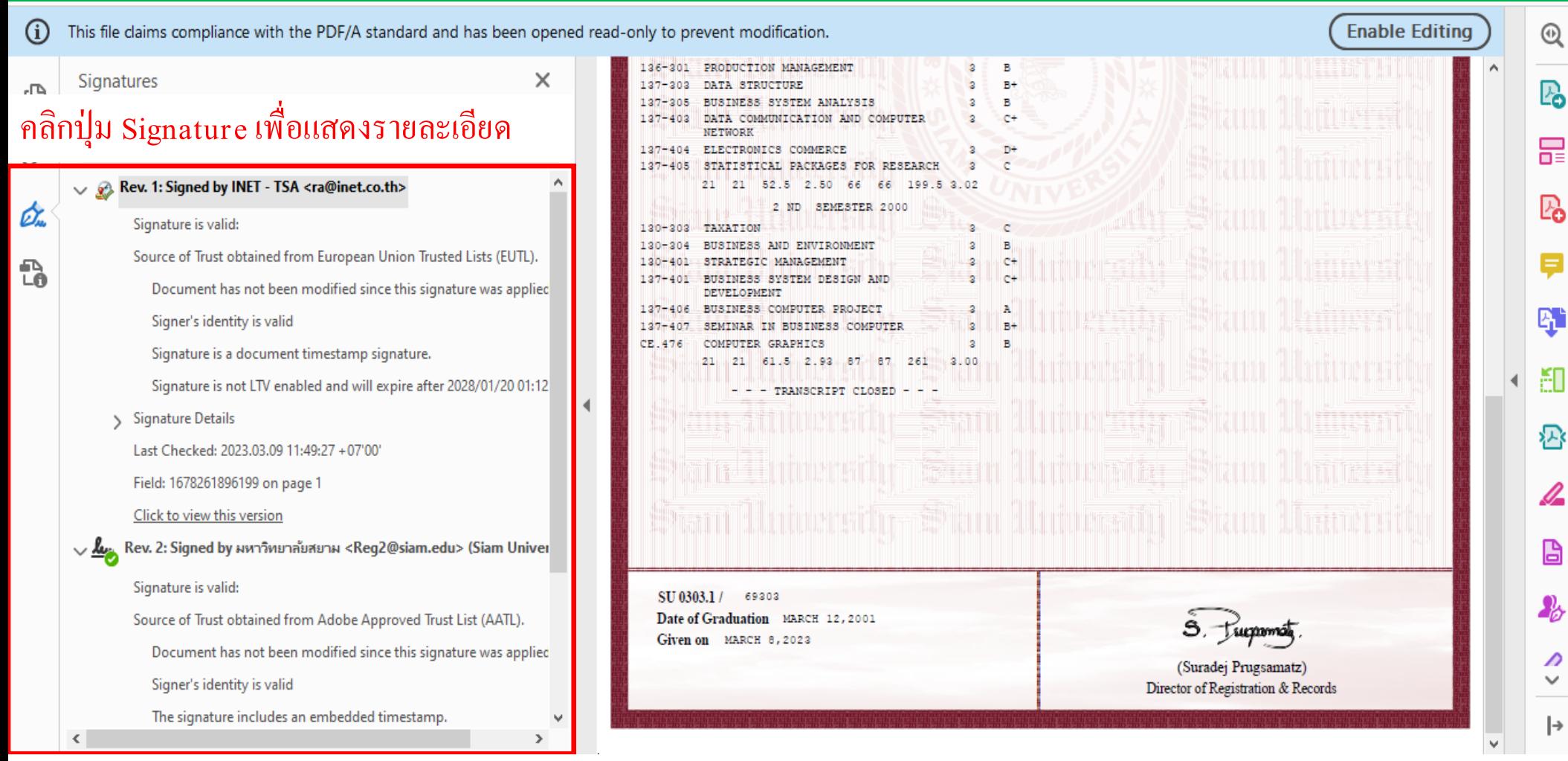